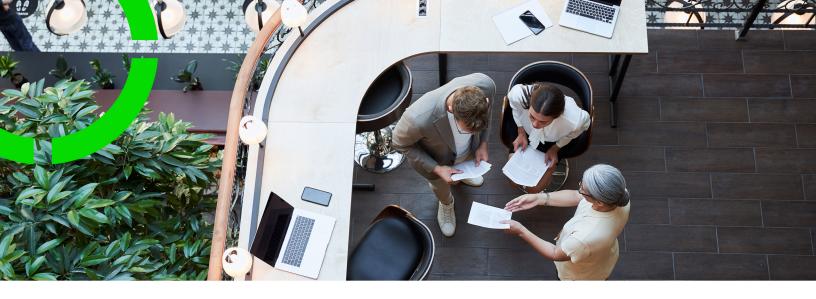

# **Assessments and Observations**

Planon Software Suite

Version: L105

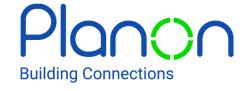

#### © 1997 - 2024 Planon. All rights reserved.

Planon and the Planon logo are registered trademarks of Planon Software Development B.V. or its affiliates. All other product and company names mentioned herein are trademarks or registered trademarks of their respective companies. Planon Software Development B.V., its affiliates and/or licensors own the copyright to all Planon software and its associated data files and user manuals.

Although every effort has been made to ensure this document and the Planon software are accurate, complete and up to date at the time of writing, Planon Software Development B.V. does not accept liability for the consequences of any misinterpretations, errors or omissions.

A customer is authorized to use the Planon software and its associated data files and user manuals within the terms and conditions of the license agreement between customer and the respective legal Planon entity as soon as the respective Planon entity has received due payment for the software license.

Planon Software Development B.V. strictly prohibits the copying of its software, data files, user manuals and training material. However, customers are authorized to make a back-up copy of the original CD-ROMs supplied, which can then be used in the event of data loss or corruption.

No part of this document may be reproduced in any form for any purpose (including photocopying, copying onto microfilm, or storing in any medium by electronic means) without the prior written permission of Planon Software Development B.V. No copies of this document may be published, distributed, or made available to third parties, whether by paper, electronic or other means without Planon Software Development B.V.'s prior written permission.

## About this Document

#### **Intended Audience**

This document is intended for Planon Software Suite users.

## **Contacting us**

If you have any comments or questions regarding this document, please send them to: <a href="mailto:support@planonsoftware.com">support@planonsoftware.com</a>.

### **Document Conventions**

#### **Bold**

Names of menus, options, tabs, fields and buttons are displayed in bold type.

Italic text

Application names are displayed in italics.

#### **CAPITALS**

Names of keys are displayed in upper case.

## Special symbols

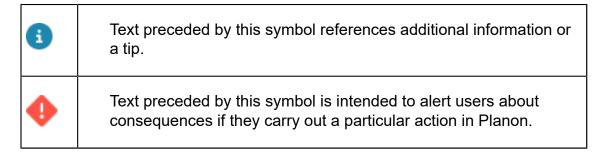

## **Table of Contents**

| ۱b | out Assessments and observations              | /  |
|----|-----------------------------------------------|----|
| ۱s | sessments & observations overview             | 8  |
| Co | ncepts                                        | 9  |
|    | Assessment definitions                        | 9  |
|    | Assessments                                   | 9  |
|    | Decision model (for Observations)             | 10 |
|    | Follow-up actions                             | 11 |
|    | Follow-up action specifications               | 12 |
|    | Observations                                  | 12 |
|    | Observation groups                            | 13 |
|    | Observation priority                          | 13 |
|    | Standard observations                         | 14 |
|    | Topics                                        | 14 |
|    | Topic levels                                  | 15 |
|    | Topic range                                   | 15 |
|    | Aggregated topic range                        | 15 |
|    | Topic scoring                                 | 16 |
|    | Standard topic scoring                        | 17 |
|    | Aggregated topic scoring                      | 17 |
| ۷  | orking with                                   | 20 |
|    | Defining topics and topic levels              | 20 |
|    | Defining scoring methods                      | 21 |
|    | Defining a basic scoring method               | 21 |
|    | Defining a matrix scoring method              | 22 |
|    | Defining a technical condition scoring method | 23 |
|    | Adding an observation                         | 24 |

| Ending observations                                                         | 24 |
|-----------------------------------------------------------------------------|----|
| Adding basic scores to an observation / answer line                         | 25 |
| Adding matrix scores to an observation / answer line                        | 26 |
| Configuring a topic score calculator                                        | 26 |
| Adding aggregated topic ranges                                              | 27 |
| Manually adding aggregated topic scores                                     | 28 |
| Configuring a calculator for automatic topic score aggregation              | 29 |
| Adding follow-up actions                                                    | 30 |
| Configuring follow-up action specifications                                 | 31 |
| Adding follow-up action specifications                                      | 32 |
| Finalizing follow-up actions                                                | 33 |
| Adding an assessment definition                                             | 33 |
| Adding an assessment                                                        | 34 |
| Fine-tuning the observations registration                                   | 35 |
| Adding observation groups                                                   | 35 |
| Setting up an observations library - standard observations                  | 35 |
| Adding observation priorities                                               | 36 |
| Planning and performing (mobile) assessments via a maintenance plan         | 37 |
| Planning and performing (mobile) assessments via a work order               | 37 |
| Configuring a decision model - automating topic scoring / follow-up actions | 38 |
| Configuring business events for observations                                | 39 |
| Configuring business events for topic scoring                               | 40 |
| Configuring business events for answer lines                                | 41 |
| Configuring business events for follow-up actions                           | 43 |
| Configuring user-defined business objects                                   | 45 |
| Configuring action workers for a decision rule                              | 46 |
| Attributes overview                                                         | 48 |
| Field descriptions                                                          | 55 |

|    | Assessment definition fields               | . 55 |
|----|--------------------------------------------|------|
|    | Assessment fields                          | 55   |
|    | Aggregated topic range - fields            | 56   |
|    | Aggregated topic score - fields            | . 56 |
|    | Aggregated topic score calculator - fields | 57   |
|    | Follow-up action fields                    | 58   |
|    | Observation fields                         | . 60 |
|    | Observation priority fields                | 61   |
|    | Topic fields                               | 62   |
|    | Topic range - fields                       | . 63 |
|    | Topic score calculator - fields            | . 64 |
| Ir | dex                                        | 66   |

## About Assessments and observations

The **Assessments and observations** solution is designed to support the *continuous* evaluation of your corporate asset portfolio. Think of it as a 'toolbox' that can help you set goals and make value-based decisions. In this way, the solution ensures that your decisions are in line with your corporate policy and objectives. By registering crucial observations and performing targeted assessments you will be able to meet your performance requirements, seize opportunities, enforce your risk assessment strategy and comply with international standards, laws and regulations.

In Planon ProCenter , the solution's focus is currently on making informed decisions about the core of the corporate asset portfolio, which includes the following Planon elements: **Properties**, **Spaces** and **Assets** (i.e. assets such as FM inventory, M&E installations and building elements).

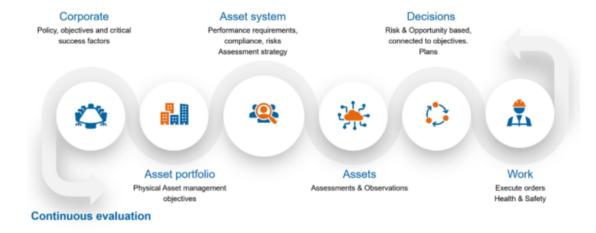

About Assessments and observations

# Assessments & observations overview

The relations between **Assessments**, **Observations**, **Topics**, **Topic scoring** and any other linked Planon elements are visualized in the following image:

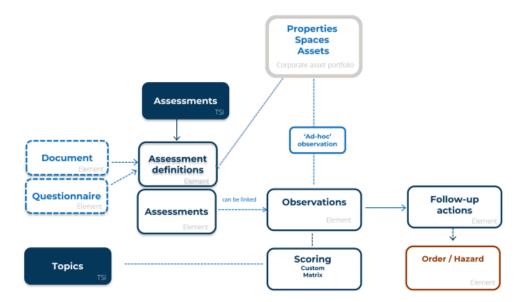

## Concepts

The following topics describe the concepts that are key to understanding the functionality.

## Assessment definitions

Assessments of corporate assets can provide insights into the risks and opportunities for your enterprise and help you make value-based decisions.

If you want to start using assessments in Planon ProCenter, the first step is to define what type of assessment you want to perform, by creating **Assessment definitions**. See Adding an assessment definition.

The following types of assessment definition can be added:

- document driven
- questionnaire driven

For each type of assessment, the results (answers and/or observations) can be stored in the **Assessments and observations** TSI. If you use questionnaires, the assessment itself can be scored and compared to previous assessments.

After you have created assessment definitions you can make them more specific, by linking them to the relevant **Properties**, **Spaces** or **Assets**. You can also add documents to them via communication logs. The next step is to add the actual <u>Assessments</u> to the definition.

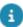

- The use of **Assessment definitions** and **Assessments** is optional. Observations and Topic scoring can be part of an assessment, but they can also be used *independently*.
- In the back-office (**Orders** and **Maintenance planner** TSIs), assessment definitions can be linked to either an order or to a maintenance activity definition. This makes it possible to schedule assessments for field engineers / inspectors in the form of orders / maintenance activities. The field staff will be prompted to perform the assessment via their app. In case of a questionnaire driven assessment, the **Assessment definition** reference field can also be used to create the actual assessment in an external mobile application. See: Planning and performing (mobile) assessments via a work order and Planning and performing (mobile) assessments via a maintenance plan.

## **Assessments**

Assessments of corporate assets can provide insights into the risks and opportunities for your enterprise and help you make value-based decisions.

9

Currently, there are 4 types of assessment you can add to an assessment definition; 1 generic type and 3 specific types:

Assessments

- General assessment
- Property assessment
- Space assessment
- Asset assessment

All types can either be 'document driven' or 'questionnaire driven'. This depends on your assessment definition.

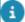

You can add assessments to an assessment definition at the **Assessments** selection step, in the **Assessments** TSI. Additionally, an **Assessments** step can be configured for specific assessment types in related TSIs. For example: in the **Assets** TSI, at **Asset details**, you can add an **Assessments** step where asset assessments can be viewed. Similarly, you can add a step in the **Property details** TSI, at **Property details** for property assessments. The **Assessments** selection steps in related TSIs show the assessments for an asset or property. For further assessment details you can navigate to the **Assessments and observations** TSI.

## Decision model (for Observations)

You can use the **Decision model** component available in Planon ProCenter to create additional functionality for observations. This functionality mainly concerns automating certain processes, like the creation of follow-up actions or scoring.

A decision model is a container component for which you can create *decision rules*. A decision rule determines if and what action needs to be taken when specific criteria are met. The decision model consists of one or more rules that are executed in a defined order. For each rule the conditions are evaluated and, if met, the specified action for the rule is executed. See Decision model and Business event for more information.

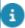

The above links refer to the Planon **Event connector** documentation. However, the event connector itself is not required for observations. You only need the associated **Decision model** and **Business events** to extend the observations' functionality.

In the Assessments and observations TSI you might for example want to:

- automatically create a follow-up action with an order when a high risk score is added for the topic *Security*.
- automatically create a follow-up action with a hazard, if a high risk score is added for the topic Safety.
- automatically create a score for a topic when a specific observation is added.
- automatically create a follow-up action if an answer is added via a questionnaire.
- automatically create an observation from an IoT business event (sensors and similar technology). If so configured, this observation may in turn automatically create orders or hazards.

Also see: Configuring a decision model - automating topic scoring / follow-up actions, Configuring business events for topic scoring and Configuring business events for answer lines.

## Follow-up actions

When you have made an observation, 'ad hoc' or as part of an assessment, you might also want to register one or more actions, to actually follow up on your findings.

The following types of follow-up actions can be added in the **Assessments and observations** TSI:

- General follow-up actions.
- · Follow-up actions hazards,
- Follow-up actions orders.

**General follow-up actions** can exist in their own right. However, they can also be converted to a specific type: either into **Follow-up actions - hazards** or into **Follow-up actions - orders**. To change the type of the general follow-up action, you can use the **Change to 'order'** and **Change to 'hazard'** actions on the action panel. Please note that these conversions are irreversible!

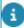

If you intend to use the new Objective-based maintenance solution when it becomes available in the near future, you will also be able to create follow-up actions for the new type of activity definition. Please note that follow-up actions <u>cannot</u> be created for (any subtype of) maintenance activity definitions that are available in the *current* **Planned maintenance** solution.

Follow-up actions (can) have the following characteristics:

- a workflow based on status transitions (only applies to order-based or hazard-based follow-up actions). This workflow co-depends on the workflow of the related order / hazard;
- an Evaluation required? setting, to specify if an evaluation by a third party is required (only applies to order-based or hazard-based followup actions)
- a link with one or more observations.
- a Due date.

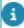

Good to know: when you create a new order for the follow-up action, this date is taken over to the **Requested completion date-time** of the related order.

a Priority.

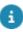

Good to know: when you create an order for the follow-up action, the order's priority is determined. In the event that the order's priority cannot be determined from the linked **Standard order**, the applicable **SLA** or the related **Asset**, the order's priority will be determined by the **Priority** of the related **Observation**. See Observation priority for more information.

Follow-up actions 11

Expected costs.

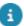

Good to know: when you create a new order for the follow-up action, the expected costs from the follow-up action (if any) are taken over to the order's **Estimated costs**.

See also: Adding follow-up actions.

## Follow-up action specifications

If you want to add more details to a follow-up action, for example about the required number of people or the number of hours to execute the follow-up action, you can configure additional specifications.

You can configure the specifications for follow-up actions by using free fields. See Configuring follow-up action specifications for more information.

Once configured, you can link the specification(s) to a relevant follow-up action via a reference field. See Adding follow-up action specifications for more information.

### **Observations**

An observation is the objective registration of *risks* and *opportunities* arising for an enterprise.

In Planon, observations can relate to things of corporate value such as:

- properties (buildings or wings / annexes),
- spaces (offices, meeting rooms, technical spaces etc.)
- assets (such as office furniture and other inventory items, mechanical and electrical installations and building elements like tiles or frames).

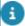

Observations can be part of an assessment, but can also be added independently, without using assessments. See the diagram in Assessments & observations overview.

In the **Assessments and observations** TSI, on the Results > Observations selection level, you can register your observations. One selection level down, you can add a score (on **Topic** level) to the observation, add a relevant follow-up action and link photos and documents.

When you add an observation you can select one of the following types:

- General observation: generic type
- Asset observation: subtype focused on assets
- Space observation: subtype focused on spaces
- Property observation: subtype focused on properties

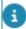

 In addition to the Assessments and observations TSI, you can also add observations in related Planon TSIs. For example: in the Assets TSI, at Asset details
 Observations, or in the Properties and Property details TSI, at Property details

12 Observations

Observations. The **Observations** steps in related TSIs behave 'smartly'. They display all observations that are directly related to the selected record, for example a property, but they also display the observations on items that are indirectly related to the selected record, for example the spaces and assets in the selected property.

• If configured in Planon's Decision Model, **Asset observations** can also be added by IoT business events (like sensor data for example). The Decision Model will process the events and create asset observations. Refer to the **Connect for Building Advisor** documentation in the Planon Marketplace for more information: *Processing messages*, *Qualified diagnostics*, *Summarized diagnostics* and *Mapping between Planon Business Event and the Planon AssetObservations BO*.

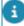

- If a space that is related to one or more observations is **Ended**, these observations will also be ended, by giving them an end date. If the space is subsequently **Resumed**, the observations' end dates will be cleared, making them valid to use again.
- If an asset that is related to one or more observations is **Disposed**, these observations will be ended. When the asset is put back to **In use**, the observations' end dates are cleared, making them valid to use again. See: Observation fields.

## Observation groups

It is possible to group observations and standard observations to make them easier to find.

An observation can be scored across various topics, so it is likely not restricted to a single topic. This can make finding an observation a bit complicated.

To make observations easier to find in Planon ProCenter, you can create **Observation groups** that allow you to group observations by rather general criteria. Observation groups are hierarchical elements with a maximum of 3 levels. Users of the Assessments and observations TSI can use the observation groups to drill down to a relevant set of observations.

## Observation priority

You can use the separate **Observation priorities** TSI to define *default priorities* for observations, standard observations or survey observations. The priority determines when the observed issue should be resolved. The **Priority** value on the (standard / survey) observation is subsequently taken over to the order that is created by the observation's follow-up action.

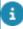

In general, **Priority** values that are populated on an order can come from various sources in Planon. With regard to follow-up actions and their related orders: the order's priority will initially be sought in either the **Standard order**, the **SLA** or the **Asset** that is related to the observation. If no priority is filled in on either of these three, the value from the observation's **Priority** field is filled in on the order.

 For more information about configuring Priorities see Supporting data > Priorities.

Observation priority 13

- For information on configuring Observation priorities see Adding observation priorities and Observation priority fields.
- For more information about working with Observations, see
   Assessments and observations > Observations and Follow-up actions.

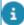

It is possible to automate the 'calculation' of observation priorities. You can use the Planon system calculator **Priority calculator**. This system calculator can be registered in Field definer . See Settings for the observations business object for more information. You can also create your own custom calculator, using Platform apps > App builder TSI. See Apps Development for general information on building apps on the Planon platform.

#### Standard observations

When you add a new observation, it is possible to apply a 'template observation' that prepopulates several data. This template is called a **Standard observation**.

Standard observations can be defined in **Assessments and observations >** Filters > Standard observations.

If relevant to your requirements, you can configure the following additional 'links' for standard observations:

- link a Standard topic score method, via the Standard observation reference field on the Standard topic score selection level.
- link a Priority to the standard observation, via a link on the Standard observation action panel. This priority can eventually be taken over to the order that is created for the observation.

See Standard topic scoring and Observation priority for more information.

## **Topics**

**Topics** allow you to categorize and search the Observations (*risks* and *opportunities*) that are registered by various stakeholders for assets, spaces and properties.

Examples of topics concerning risks / opportunities:

- Operational how can downtimes be reduced?
- Maintenance how can maintenance costs be reduced?
- Safety what are the risks / opportunities for safety in the workplace?
- Energy management how can energy costs be reduced?
- Fire safety what / where are the fire risks in a property?
- Sustainability how can the workplace be made more sustainable?

etc.

14 Topics

In both the **Assessments** TSI or in the **Topics** TSI you can define the topics that are relevant in your organization.

You can define a scoring method for each topic which will help you identify where the risks and opportunities are and to prioritize any Follow-up actions that may be required. See Topic scoring.

Once a topic is defined and a scoring method is selected, it is ready for use in the **Assessments and observations** TSI.

## Topic levels

A **Topic level** enables you to classify topics and topic scores by their level of importance, or their impact.

You can define different topic levels as required. By giving the topic level a sequence number, you make sure that it reflects the linked topic scoring, for example: *Low*, *Medium*, *High*, *Extreme*, *Catastrophic* etc.

## Topic range

In the **Topics** TSI, you can define scoring ranges for each topic. Per topic level, you can define a **Topic range**. The topic range defines scoring ranges with minimum and maximum values for either risks or opportunities.\

Good to know: If topic ranges are defined for a topic, it is not possible to add topic scores that fall outside these ranges.

#### Examples

#### Risk levels:

- 0-3 = Low risk
- 4-7 = Medium risk
- 8-10 = High risk

#### Opportunity levels:

- 0-20 = Small opportunity
- 21-40 = Medium opportunity
- 41-60 = Great opportunity

The topic ranges are applied in the scoring methods *Basic* and *Matrix*.

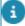

You can also *aggregate* the topic scores that are registered. In that case you also need to define aggregated topic ranges.

## Aggregated topic range

Aggregated topic range

It is possible to aggregate topic scores (per topic) for a property, space or asset, to get a realistic view of the scores over time. However, before you can aggregate topic scores, you must define ranges that give meaning to the aggregated scores.

Good to know: If aggregated topic ranges are defined for a topic, it is not possible to add aggregated topic scores that fall outside these ranges.

#### **Example of Aggregated topic range**

You want to apply aggregated topic scores to track whether an asset, for example an air conditioning unit, meets the conditions you set for your energy goals. The aggregated topic scores that are registered will reflect potential energy risks for an asset, space or property. Poor insulation or single glazing might score as high risks for the *Energy risks* topic.

(Property = 14, Columbus Square; Topic = Energy risks)

- Topic levels: Low, Medium and High
- Minimum and maximum values: 1-5 (low); 6-10 (medium); 11-15 (high)

Aggregated topic ranges can be defined in the **Topics** TSI at Topic scoring > Aggregated topic ranges. See Adding aggregated topic ranges and Aggregated topic range - fields for information on the configuration of the ranges. The minimum and maximum values you define should depend entirely on the selected calculation method and the topic itself.

## Topic scoring

Observations can be scored on multiple topics. A formal scoring method provides observations with an objective value.

When inspectors or engineers make an observation, they can give it additional weight or priority by scoring it on one or more topics. For example one observation with scoring on the topics *Fire safety* or *Operational*. To formalize the scores, the following scoring methods for topics are available:

- Basic scoring (based on levels and ranges) can be set up in the Topics TSI.
- Topic matrix a risk matrix, based on severity and likelihood scores. It can be defined in the Topic matrix TSI.
- Technical condition scoring scores added to an observation during a condition survey. The scores are added in the Condition Surveys TSI and processed into the Assessments and observations TSI.

See Defining a basic scoring method and Defining a matrix scoring method for information about adding a scoring method.

If you intend to configure and use *standards* for observations and topic scoring, see Standard observations and Standard topic scoring for more information.

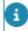

In the elements lists of **Topic scoring** selection steps, there is a toggle button that you can use to show / hide former scoring records:

16 Topic scoring

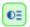

By default, only the latest topic score of an **Observation** is displayed.

The scoring methods shown above can also be used in the implementation of a custom platform app called **Topic score calculator**, which can auto-calculate the topic scores for observations or answers. With the *ITopicScoreCalculator* calculator API, which can be obtained from Planon, you will be able create a topic calculator app that has access to the relevant business objects and corresponding fields in Planon ProCenter . Next, you add it in the Planon ProCenter **Topics** TSI at Topic scoring > Topic score calculator. Finally, you can link it to a relevant topic at the **Topics** selection step. See Configuring a topic score calculator for more information.

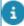

It is also possible to *aggregate* topic scores per topic, for a **Property**, **Space** or **Asset**. See Aggregated topic scoring and Manually adding aggregated topic scores for more information.

## Standard topic scoring

**Standard topic scores** are used to define default scores for **Standard observations**. If you create an observation that is based on a standard observation, topic scores are automatically created based on the linked standard topic scores.

There are three types of standard topic scoring:

- Basic scoring
- Technical condition scoring
- Matrix scoring

See Topic scoring for general information on topic scoring and the various methods.

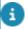

The selection step for **Standard topic scores** can be configured in the **Assessments** and observations TSI, on the **Topics** selection level.

## Aggregated topic scoring

To get a realistic view of topic scoring over time, it is possible to *aggregate* scores per topic, for the observations on a property, space or asset. It depends on the topic and the meaning you give to the topic scores, at which point you want to take action for the property, space or asset.

To be able to use aggregated topic scoring you must first define relevant topics, topic levels and aggregated topic ranges.

#### **Methods**

 You can manually enter aggregated scores per topic, for a property, space, asset or observations being ended. Every time new topic scores are entered for the property, space or asset, you can recalculate and add the new aggregated score with a new date-

Aggregated topic scoring 17

time stamp. See Manually adding aggregated topic scores for more information.

 You can also have the aggregated topic score calculated automatically, for example by using the Aggregated topic score calculator available from Planon. For more information, see Configuring a calculator for automatic topic score aggregation.

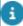

If you prefer a different calculation method for aggregation than weighted average, you can create your own calculator app via **Planon Platform apps > AppBuilder**. See Apps Development for more information.

#### **Example**

In this example the calculation of the aggregated topic score is based on a weighted average. The aggregated score can be calculated both manually or by using the Planon system calculator. See Configuring a calculator for automatic topic score aggregation for more information.

Topic = Energy risks

**Topic ranges** for *Energy risks*:

- Low (Scores 1-3; Weighting factor = 1),
- Medium (Scores 4-6; Weighting factor = 2)
- *High* (Scores 7-9; Weighting factor = 5)

Asset = Airco unit 000244

Number of observations for this asset: 3

| Observation 1 ->             | Observation 2 ->          | Observation 3> etc.          |
|------------------------------|---------------------------|------------------------------|
| Asset = Airco unit<br>000244 | Asset = Airco unit 000244 | Asset = Airco unit<br>000244 |
| Topic = Energy risks         | Topic = Energy risks      | Topic = Energy risks         |
| Score = 8 (high)             | Score = 3 (low)           | Score = 6 (medium)           |
| Weighting = 5                | Weighting = 1             | Weighting = 2                |
| 8 x 5 = 40 points            | 3 x 1 = 3 points          | 6 x 2 = 12 points            |

After 3 observations, this is the aggregated calculation score:

Weighted score = 40 + 3 + 12 = 55 points

Weighting factors: 5 + 1 + 2 = 8

Weighted average = (8x5) + (3x1) + (6x2) = 55 / (5+1+2=8) => 6.875

**Aggregated score** for topic *Energy risks* and asset *Airco unit 000244* = 7 (score is rounded to an integer value). Each time a new score is added the aggregated score is updated by the calculator.

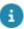

- The most recent aggregated score can be displayed on the property's / space's / asset's layout, in the Aggregated topic score details field.
- You can also find a full list of aggregated topic scores on the Aggregated topic scores selection steps that are available in the following TSIs: Assessments and observations, Assets, Assets Pro, Properties and Property details. By default, only the latest topic score of an observation or latest aggregated topic score of a Property / Space / Asset is displayed. A step action above the list allows you to switch between displaying all

aggregated topic scores or just the latest:

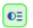

Aggregated topic scoring 19

## Working with...

This section describes the various functions available.

## Defining topics and topic levels

Start with defining various topics and topic levels, as required. See Topics and Topic levels for more information about these concepts.

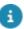

Precondition: If you want to apply matrix scoring method to a topic, define the relevant matrix first. See Defining a matrix scoring method.

#### Procedure

- 1. Go to the Topics TSI > Topics selection level.
- 2. On the action panel, click Add.
- 3. On the data panel, fill in the Code and Description fields.
- 4. If multilingualism applies to this record, enter the translations in the Translated name field, in the applicable language(s).
- 5. In the Scoring method field, select a relevant scoring method from the dialog: *Basic* or *Matrix*.
- 6. If you selected matrix scoring, select the appropriate matrix in the Matrix field.
- 7. Click Save.

The topic is added. Proceed with adding Topic levels.

- 8. Select the Scoring > Levels selection step.
- 9. On the action panel, click Add.
- 10. On the data panel, fill in the Code and Description fields.
- 11. If multilingualism applies to this record, enter the translations in the Translated name field, in the applicable language(s).
- 12. In the Sequence field, enter a number, indicating the position the topic level should have in the set of levels you are defining.
- 13. Click Save.
- 14. Optional: configure a topic score calculator for a topic, to have the final topic score calculated automatically by a platform app, based on your own calculation requirements. See Topic scoring.

15. Optional: configure an aggregated score calculator for a topic, to automate the calculation of aggregated topic scores. See Configuring a calculator for automatic topic score aggregation for more information.

Topics and topic levels can be used to find relevant assessment(s) more quickly when you drill down via the Filters or Topics selection levels in the Assessments TSI.

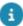

If you want to apply a basic scoring method to the topics you added, proceed with defining the topic ranges. See Defining a basic scoring method.

## Defining scoring methods

If you add a topic, you must select a scoring method. Therefore, you must define relevant scoring methods for each topic first.

There are three scoring methods available:

- Basic
- Matrix
- Technical condition

The following sections describe how to configure these scoring methods.

## Defining a basic scoring method

If you add a topic, you must select a scoring method. Therefore, you must define relevant scoring methods for each topic first.

This task is about defining a basic scoring method.

See also: Topic scoring.

#### Procedure

- 1. Go to the Topics TSI.
- Select the topic and set the Scoring method field to Basic scoring.
- Go to Topic scoring > Topic levels.
- 4. On the action panel, click Add.
- 5. On the data panel, fill in a Code, Description and Sequence for the first level.

Example: code = L, description = Low, sequence = 1.

6. Add more levels as required.

Examples: M, Medium, 2 and H, High, 3.

7. Click Save.

The topic levels are defined. You can proceed with adding topic scoring ranges.

- 8. Go to Scoring > Range.
- 9. On the action panel, click Add.
- **10**. On the data panel, fill in a Minimum value, Maximum value, Topic level and Topic for the range.
- 11. Click Save.
- 12. Add more ranges as required.

Topic levels and ranges are defined, linked to a topic and ready for use as a manual, basic scoring method.

## Defining a matrix scoring method

If you add a topic, you must select a scoring method. Therefore, you must define relevant scoring methods for each topic first.

This task is about defining a matrix scoring method to assess the risks for an observation

See also: Topic scoring and Topic range.

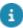

You can, of course, reuse a matrix for other topics. In that case, you only have to define the topic ranges for a specific topic, per topic level. The topic levels are only displayed if a topic range has been defined for them.

#### Procedure

- 1. Go to the Topics TSI.
- 2. Go to Topic scoring > Topic matrixes.
- 3. On the action panel, click Add.
- 4. On the data panel, fill in a Code and Description for the matrix.
- 5. Click Save.
- 6. Go to Details > Severity.
- 7. On the action panel, click Add.

The Matrix field is filled with the matrix you added.

8. On the data panel, fill in a Code, Description, Translated names and Score for the severity record.

Example: code = 1, description = Slightly harmful, score = 1.

- 9. Click Save.
- 10. Add more severity records as required.

#### Example:

```
code = 2, description = Harmful, score = 2
code = 3, description = Very harmful, score = 3
```

- 11. Go to the Likelihood selection step.
- 12. On the action panel, click Add.

The Matrix field is filled with the matrix you added.

13. On the data panel, fill in a Code, Description, Translated names and Score for the likelihood record and add a Comment as required.

#### Example:

Example: code = 1, description = Highly unlikely, score = 1.

14. Add more likelihood records as required.

#### **Example:**

```
code = 2, description = Unlikely, score = 2
code = 3, description = Likely, score = 3
```

15. Click Save.

The matrix is ready to be used for topic scoring on an observation.

16. Go to Topics and select Scoring method: Matrix scoring.

The Matrix field appears.

17. In the **Matrix** field, select the appropriate matrix.

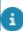

You can, of course, reuse this matrix for other topics.

#### Example of the risk calculation of a topic level, based on a matrix:

Formula:severity score \* likelihood score = score

This score is searched in the topic range to determine the topic level:

Severity = Very harmful (score 3)

Likelihood = Likely (score 3)

Score = 3 \* 3 = 9.

9 in the range => High risk.

## Defining a technical condition scoring method

If you add a topic, you must select a scoring method. Therefore, you must define relevant scoring methods for each topic first.

This task is about defining a scoring method to support the technical condition of the asset using the survey standards for extent, intensity and severity (NEN2767).

#### Procedure

- 1. Go to the Topics TSI.
- Select the topic and set the Scoring method field to Technical condition scoring.

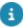

You can configure the extent, intensity and severity in the Survey standard (Supporting data).

## Adding an observation

Before you start: make sure that relevant **Topics** are configured. If you want to apply scoring to your topics, also make sure that a scoring method has been configured in the **Topics** TSI (basic or matrix).

If applicable, configure Standard observations and Observation groups.

You can add observations to an assessment, but it is also possible to register single observations on a property, space or asset, without a linked assessment. These single observations can later be used as input to set up a library of **Standard observations** and to set up **Observation groups**.

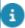

Ad-hoc observations can be added in the **Assessments** TSI, but also in other TSIs:

- to a property, in the **Property details** TSI,
- to an asset, in the Assets TSI.

#### Procedure

- In Assessments, skip the levels prior to Results to add an ad-hoc observation or - if you want to add the observation to an assessment select a relevant assessment definition and a relevant assessment first.
- 2. Go to the Results > Observations selection step.
- 3. On the action panel click Add [type of observation].

There are various types of observations you can add: General observations, Asset observations, Space observations and Property observations.

- 4. On the data panel, enter the relevant data. See Observation fields for the field descriptions.
- 5. Click Save.

You can now proceed on the Details level with adding topic scores to the observation, such as scores for costs, energy, safety or security for example. On the Details level you can also add follow-up actions to the observation.

## **Ending observations**

24 Ending observations

An observation can be ended if it is no longer relevant. This could be because the observed issue was resolved by a follow-up action, or because the related asset, space or property is disposed / ended. There are two types of ended observations:

- Observations whose end date-time is filled in manually or by a custom app.
- Observations whose related property, space or asset is disposed or ended. As a result, the system populates the End date-time and End by fields of the observation.

Ended observations are by default hidden from the elements list. You can display them by selecting the **Show ended observations** toggle button.

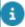

To make this toggle button available, your Planon administrator can go to **TSIs** and configure the **Show ended observations** toggle button as a *step action* on the relevant **Observations** selection step(s). See: Step actions.

## Adding basic scores to an observation / answer line

You can add scoring directly to an observation or answer line. The scoring is based on a topic and a scoring method. If you selected basic scoring as method, proceed as follows:

#### Procedure

In Assessments, go to Results > Observations or to Results > Answer lines

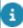

It is not necessary to pre-filter data by selecting records on the previous selection levels / steps. You can go directly to the relevant selection level and step.

- 2. Select the observation / answer line to which you want to add scoring.
- 3. Go to Details > Scoring.
- 4. On the action panel, click Add Basic scoring.
- 5. If no topic is filled in yet, select a relevant topic in the Topic field.
- 6. On the data panel enter more relevant data for the basic scoring.
- 7. Click Save.

You can add multiple scoring records per topic, provided that they have different time stamps. All the scores of a topic can be aggregated, either manually, or automatically via a calculator app. See Manually adding aggregated topic scores and Configuring a calculator for automatic topic score aggregation.

The added score is displayed in the Scoring details field on the observation / answer line. It is also displayed at Details > Scoring, in the Score column on the elements list.

## Adding matrix scores to an observation / answer line

You can add scoring directly to an observation or answer line. The scoring is based on a topic and a scoring method. If you selected matrix scoring as method, proceed as follows:

#### Procedure

- 1. Go to the Assessments TSI.
- 2. Go to Results > Observations or to Results > Answer lines.

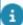

There is no need to pre-filter data by selecting records on the previous selection levels / steps. You can go directly to the relevant selection level and step.

- 3. Select the observation / answer line to which you want to add scoring.
- 4. Go to Details > Scoring.
- 5. On the action panel, click Add matrix scores.
- 6. If no topic is filled in yet, select a relevant topic in the Topic field.
- On the data panel enter more relevant data for the matrix scoring.
- 8. Click Save.

You can add multiple scoring records per topic, provided that they have different time stamps. All the scores of a topic can be aggregated, either manually, or automatically via a calculator app. See Manually adding aggregated topic scores and Configuring a calculator for automatic topic score aggregation.

The added score is displayed in the Scoring details field on the observation / answer line. It is also displayed at Details > Scoring, in the Score column on the elements list.

## Configuring a topic score calculator

Planon provides an option to implement a custom **Topic score calculator** that will automatically calculate a score. The system will create the **Scoring** record and fill in the **Score** field on that record for a single observation or answer line (in a questionnaire).

The solution consists of an API that you can use to develop your own specific topic score calculator(s) via **Platform apps** > **App builder** TSI, by implementing the interface *ITopicScoreCalculator* in a custom calculator app. See Apps Development for general information on building apps on the Planon platform.

The **Scoring method** defines which fields will be available for the calculator.

Useful facts:

- It is possible to use free fields for all types of scoring methods, to calculate a score.
- Based on the Matrix scoring method, Planon provides a 'system calculator', which can calculate a topic score based on severity and likelihood, but you can also implement a custom matrix-based calculator.
- For the Technical condition scoring method, you can chose to implement a calculator that add a score based on the severity, intensity and extent percentage.

For the *configuration* of a custom topic score calculator in Planon ProCenter, follow these steps.

Precondition: relevant topics, topic levels and topic ranges are already configured.

#### Procedure

- 1. Go to the Topic scoring > Topic score calculator step.
- 2. On the action panel, click Add to add a topic score calculator.
- 3. On the data panel fill in the relevant fields. Refer to Topic score calculator fields for more information.
- 4. Click Save.
- 5. Navigate to the Topics selection level and link the topic calculator to the relevant topic(s), via the Topic score calculator reference field.
- 6. Click Save.

Every time a Scoring record is added or changed, the calculator will calculate the topic score value and update the Score field.

## Adding aggregated topic ranges

Precondition: Relevant topics and topic levels are already configured in your Planon environment.

#### Procedure

- 1. Go to the Topics TSI.
- Go to Topic scoring and select the Aggregated topic ranges selection step.
- 3. On the action panel, click Add.
- 4. On the data panel, fill in the relevant fields for the range, such as a Minimum value and Maximum value and references to a Topic and a Topic level. See Aggregated topic range fields.
- 5. Click Save.
- 6. Repeat this procedure to create more ranges, until you have added the number of ranges you need.

Adding aggregated topic ranges

27

#### **Example of an Aggregated topic range:**

- A range refers to a relevant topic, for example: Energy risks;
- A range refers to a specific topic level, for example: Low, Medium or High;
- Minimum and maximum values are defined per range: 1-5 (low); 6-10 (medium);
   11-15 (high).

## Manually adding aggregated topic scores

You can add aggregated topic scores manually in Planon ProCenter, based on your own calculations. Each record is date-time stamped, so you can monitor the aggregated scores over time.

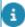

Planon also provides a default system app to automatically add new aggregated topic scores: **Aggregated topic score calculator**. These 'automatically' aggregated scores are created by the system app every time new scores are added for a topic. They are calculated to a rounded, weighted average (decimal values are not supported). See Configuring a calculator for automatic topic score aggregation for more information.

#### Procedure

- 1. In the Assessments TSI, select the property (Properties level), space or asset (Filters level) for which you want to add aggregated topic scores.
- Go to Details > Aggregated topic scores.
- 3. On the action panel, click Add Aggregated [...] topic scores, either for a property, space or asset.
- 4. On the data panel, fill in the relevant fields. Refer to Aggregated topic score fields for detailed information.
- 5. Click Save.

The value that is entered in the Score field might update the Topic level field. This happens when the new score falls under a different range.

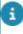

The most recent aggregated topic score can also be displayed on the layout of a **Property** / **Space** / **Asset**, if the **Aggregated topic score** details field is configured there. This readonly field shows the details of the aggregated topic score, such as the description of the **Topic** and **Topic level**, the actual latest aggregated **Score** and the latest time stamp, **Date-time of score**.

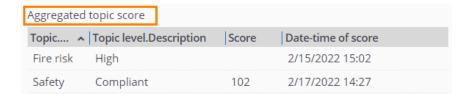

## Configuring a calculator for automatic topic score aggregation

For your convenience, Planon provides a system calculator to automatically add new aggregated topic scores for observations: **Aggregated topic score calculator** (system name *AggregatedTopicScoreWeightedAverageCalculator*).

The system app recalculates aggregated topic scores every time new topic scores are entered on an observation and then adds a new time-stamped record. The scores from the system calculator are based on a *weighted average* calculation method and rounded (decimal values are not supported). If you decide to use Planon's system calculator, you can enter the relevant weighting factors to the appropriate topic ranges.

Follow these steps to *configure* an existing calculator for the automatic aggregation of topic scores.

#### Procedure

- 1. Make sure you have configured relevant topics, topic levels and aggregated topic ranges.
- Add the Aggregated topic score details field to the layout(s) of the Property / Space / Asset business objects that you are using for Assessments and observations.

This read-only field will show the latest information on the aggregated topic scores (gathered manually or automatically), such as the description of the Topic and Topic level, the actual latest aggregated Score and the latest time stamp, Date-time of score.

- 3. If you use the Planon system calculator: go to the Topics TSI and select the relevant topic(s).
- 4. Navigate to Topic scoring > Topic ranges.
- 5. Enter a Weighting factor for the relevant topic ranges.

This weighting factor will be applied by the system calculator.

- 6. Go to the Aggregated topic score calculators step.
- 7. In the elements list, select the default system calculator AggregatedTopicScoreWeightedAverageCalculator.
- 8. Or, on the action panel, click Add to add another calculator provided by Planon or a custom-built one, and select it.

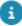

You can choose to build your own calculator(s) via **Platform apps** > **App builder** TSI by implementing the interface *IAggregatedTopicScoreCalculator*. See Apps Development for more information.

- 9. On the data panel fill in the relevant fields. Refer to Aggregated topic score calculator fields for more information.
- 10. Click Save.

 Navigate to the Topics selection level and link the calculator to the relevant topic(s), via the Aggregated topic score calculator reference field.

The aggregated topic scores will be calculated automatically for the configured topics every time new scores are added for an observation on a property, space or asset. After ending the last observation, the Aggregated topic score calculator will be triggered to calculate a new score. These scores will be displayed in the Assessments and observations TSI at Details > Aggregated topic scores and in the Aggregated topic score details field on the layout(s) of Property / Space / Asset.

## Adding follow-up actions

For many observations that are made, it is likely that one or more follow-up actions are required to solve a problem, or to seize an opportunity. You can register these follow-up actions in the **Assessments** TSI.

You can manually add various types of Follow-up actions.

#### Examples:

- Order follow-up actions: to create an order to solve a problem immediately;
- Hazard follow-up actions: to register a hazard in the Hazard registry to inform field engineers;
- General follow-up action: for example to write a procedure/guideline in a document or on a web page (manual action, not related to a Planon record).

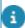

Follow-up actions can also be *generated* by a business event on an observation. See Configuring business events for observations for more information.

#### Procedure

- 1. Go to the Assessments and observations TSI.
- Drill down to Results > Observations and select the observation to which you want to add a follow-up action.
- Go to Details > Follow-up actions.
- On the action panel either click Add General follow-up actions, Add Order follow-up actions or Add Hazard follow-up actions.
- 5. On the data panel fill in the relevant fields.

See Follow-up action fields for more information on these fields.

6. Click Save.

The follow-up action is added with status Reported.

30 Adding follow-up actions

7. On the action panel, click Link observations to link the follow-up action to one or more observations.

When navigating from Results > Observations to Details > Follow-up actions, the element list will display all follow-up actions that are linked to the selected observation.

8. If you added a specific type of follow-up action, and you want to create an order or a hazard, either click Create order or Register hazard on the action panel.

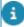

If you initially created a **General follow-up action**, but want to create an order for it, you can convert it to a specific type: either to **Follow-up actions - hazards** or to **Follow-up actions - orders**. To change the type of the general follow-up action, you can use the **Change to [...]** actions on the action panel. Please note that these conversions are irreversible! After the conversion, the corresponding **Create [...]** action becomes available on the action panel.

As the linked order or hazard is progressing, the status of the follow-up action will be updated automatically to In progress, Completed or Canceled. When the related order is set to Technically completed or if the related hazard is ended, the status of the follow-up action is changed to Completed. Any linked observations will be resolved and ended, by setting an end date-time.

## Configuring follow-up action specifications

You can enrich your follow-up actions with additional **specifications**. These specifications can be configured to your requirements, using a set of free fields.

For more information about free fields see Field types.

Examples of the type of information you can add in the specifications are:

- Products from the product catalog and their quantity
- Number of people required to complete the action
- Number of hours required to complete the action

#### Procedure

- On the navigation panel, go to ProCenter modules > TSIs and make sure that the Follow-up details selection level and the Specificationsfollow-up actions selection step are added to the Assessments TSI (or to a relevant TSI that is derived from Assessments). See TSIs > Configuring selection levels and selection steps for more information.
- 2. In the Field definer TSI, select the **Specifications-follow-up actions** business object and change the status to **Under construction**.

- On the Details level, set the required free fields to In use = Yes and click Save.
- 4. Enter a relevant User-defined system name for each of the free fields and select and save any other relevant field settings. For example Field type, In selection and Translated names. See Field definer > Setting field attributes for more information.
- Go back to the Business objects level and change the status to Completed.
- Navigate to the Layouts TSI and select the Specifications follow-up actions business object.
- 7. Go to the **Layouts** step and set the **Specifications follow-up actions** business object under construction.
- 8. On the **Layout** data panel, click on a random spot between the currently available fields.
- 9. On the **TSI** fields tab > **Unused** fields section, select the free fields you have just configured and drag them to the required spot on the layout.
- 10. Click Save.
- 11. Set the layout status to **Completed** by clicking the padlock icon.
- 12. Log out of Planon ProCenter and log in again.
- 13. Proceed with Adding follow-up action specifications.

## Adding follow-up action specifications

You can add additional specifications to a follow-up action, for example about the required number of people or the number of hours to execute the follow-up action. These additional details are called **Specifications - follow-up actions**. For information on how to configure this, see Configuring follow-up action specifications. Once configured, you can link the specifications to a follow-up action by following this procedure.

#### Procedure

- 1. Go to the **Assessments** TSI > **Details** level > **Follow-up actions** step.
- Select the follow-up action to which you want to add specifications.
- Go to the Follow-up details level > Specifications follow-up actions step.
- 4. On the action panel click Add.
- 5. Enter a Code and a Description.
- 6. In the Follow-up action field, select the relevant follow-up action.
- 7. Fill in the configured free fields as required.

#### **Example of a layout:**

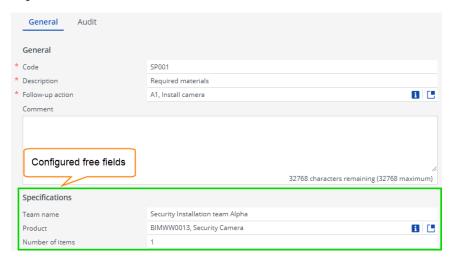

8. Click Save.

## Finalizing follow-up actions

After you have added and observed the action specifications related to a follow-up action and completed the follow-up action itself, you finalize the follow-up action. If the follow-up action is finalized, the field **Finalized?** is automatically set to **Yes** in Planon ProCenter.

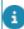

If configured, a business event is sent to the decision model. The **Finalized?** field can be used as an **Attribute** in the decision rules. **For example:** a decision rule on Expected costs > 5000 and Finalized=T.

#### Procedure

- 1. Go to the **Assessments** TSI > **Details** level > **Follow-up actions** step.
- 2. Select the follow-up action you want to finalize.
- 3. On the action panel click Finalize.

The field Finalized? is automatically set to Yes and if configured a business event is sent to the decision model.

33

## Adding an assessment definition

Define what type of assessment(s) you want to perform and create one or more **Assessment definitions**. See also: Assessment definitions.

#### Procedure

 Go to the Assessments TSI and select the Assessments definitions selection level.

Adding an assessment definition

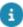

If you 'drill down' from the **Assessments definitions** selection level to **Properties**, **Spaces** or **Assets**, the Planon application applies smart filtering. Each selection step will only show data that is linked to the selected assessment definition(s). However, if a definition has no links to an asset, space or property, the full lists will be shown on these selection steps.

- 2. On the action panel, click Add.
- 3. On the data panel, fill in the fields. See Assessment definition fields for the field descriptions.
- 4. Click Save.

The definition is added. Proceed with adding Assessments.

## Adding an assessment

Make sure that relevant **Topics** and **Assessment definitions** are configured. If you want to apply scoring to your topics, also make sure that a scoring method has been configured in the **Topics** TSI (basic or matrix).

#### Procedure

- 1. In Assessments, select the relevant assessment definition.
- 2. Drill down to the Assessments selection level, if required via selected records on the Properties, Filters and Topics selection levels.
- 3. On the action panel click Add [type of assessment].

There are various types of assessments you can add: General assessments, Asset assessments, Space assessments and Property assessments.

- 4. On the data panel, enter the relevant data. See Assessment fields for the field descriptions.
- 5. Click Save.

You can now proceed with carrying out the actual assessment by:

- filling in the results on applicable forms such as a questionnaire, other types of assessment forms / documents / apps
- adding observations to the assessment on the Results selection level
- adding / processing the scores made during the assessment on the Results selection level

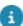

Assessments (all types) can be added in the **Assessments** TSI, but you can also view specific types of assessment in related TSIs:

- property assessments in the **Property details** TSI,
- asset assessments in the Assets TSI. The corresponding selection steps must be added to the appropriate selection levels in these TSIs: Property details and Asset details.

34 Adding an assessment

## Fine-tuning the observations registration

As the number of single observations will undoubtedly be very numerous very quickly it is recommended to apply some grouping and standardization. You can use:

- Observation groups to streamline the search for observations. They
  are used to filter out the relevant observations.
- **Standard observations** to streamline the creation of observations and by creating 'template' observations.

## Adding observation groups

Observations can be continuously added to Planon:

- · as single observations about an asset or a property,
- · as feedback on an assessment,
- as a standard observation in an observations library.

The (standard) observations may grow very fast in number, so it is recommended to group them in **Observation groups**. That will help users find them more easily. Observation groups are hierarchical elements with a maximum of 3 levels.

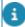

The reference to a topic may also be helpful as search criterion, but observations are not restricted to a single topic. That is where the observation groups will help users find the observation they are looking for. However, there may be some overlap between topics and observation groups.

#### Procedure

- 1. Go the Assessments TSI.
- 2. Select Filters > Observation groups.
- 3. On the action panel, click Add.
- On the data panel, enter a Hierarchical code (if it is not auto-generated), a Code, a Description and any relevant Translated names for the new record.
- 5. Click Save.

The observation group(s) can now be used as filter criterion when drilling down in the TSI. Proceed with adding sub observation groups as required.

## Setting up an observations library - standard observations

You can set up a library of 'templates' for observations, to facilitate and standardize the registration of observations.

#### Standard observations are added in the Assessments TSI.

- 1. In Assessments, go to Filters > Standard observations.
- 2. On the action panel, click Add.
- 3. On the data panel, enter a Code and a Description.
- 4. Optional: enter a reference to an Observation group, a Comment or a Recommendation.
- Click Save.

The standard observation can now be used when adding a new observation, via the Standard observation reference field. It will auto-populate several fields with values from the library.

## Adding observation priorities

Preconditions for using observation priorities:

- On the Priorities selection step, the field Observation sequence
  must be available on the layout. This field must be filled in for the
  priorities you want to use for the calculation of observation priorities.
- You can also link a relevant period in the Period field.

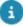

The first selection level of the **Observation priorities** TSI is **Quality levels**. Quality levels are standards used to categorize the levels of maintenance required for properties, spaces, assets, or rentable units. This level can only be used in the Objective-based maintenance solution, which is not yet released.

#### Procedure

- In the Observation priorities TSI, go to the Priorities selection level / step.
- 2. On the elements list, select an existing priority you want to use for an observations priority, or add a new one.
- 3. In the **Observation sequence** field, enter a relevant sequence number.

In a logical configuration, the lowest sequence numbers will denote the highest priorities.

- 4. Repeat this for all relevant priorities.
- 5. Go to the **Observation priorities** selection level.
- 6. On the action panel, click Add.
- 7. Complete the fields on the data panel and click **Save**.

#### See Observation priority fields for field information.

8. If you intend to use a **Priority calculator** (system or custom calculator) to automate the calculation of observation priorities, go to the action panel and create relevant links via the **Link standard observations**, **Link observation groups** and /or **Link topic ranges** actions.

36 Adding observation priorities

See Field definer > Settings for the observations business object for more information on registering a Priority calculator for the Observations business object.

The new observation priority will be applied to observations in accordance with the specified criteria.

# Planning and performing (mobile) assessments via a maintenance plan

You can choose to perform your assessments as part of a maintenance plan. With the right configuration, the recurring maintenance activities in your maintenance plan will represent instructions to perform mobile assessments.

Maintenance plans are typically created and managed in the **Maintenance planner** TSI. By linking an assessment definition to an *activity definition* in the plan, the back-office can make sure that the ensuing maintenance activities can be used to plan and perform recurring mobile assessments. All subtypes of **Activitity definitions** are supported for this feature. The link between maintenance activities and an assessment definition becomes effective after a maintenance plan has been compiled and PPM orders have been generated.

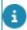

For more information about **Maintenance planner** and linking the field, see the following links to the *Planned maintenance* webhelp: Maintenance plans, Executing maintenance plans, PPM orders, Generating maintenance orders and Activity definition fields.

When a maintenance activity with a reference to an assessment definition is assigned to a field engineer / inspector (**Internal tradesperson** field) the work can be picked up in Planon AppSuite (PMFS). The engineer / inspector will conduct the mobile assessment using a third-party mobile app, endorsed by Planon.

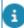

The connection between the maintenance activities in the Planon app and the assessment in the third-party app is only established if both the maintenance activity definition and the assessment have a reference to the same assessment definition. The **Assessment definition** reference field can be added to the layouts of all subtypes of **activity definition** and to the **Maintenance activity** layout.

When the maintenance activities (assessments) are completed and the PPM order is set to **Technically completed**, the results (answer lines, observations and communication logs) that were obtained with the third-party app can be returned to the back-office for further processing.

# Planning and performing (mobile) assessments via a work order

You can choose to plan and assign your assessments via work orders. This is especially useful when conducting mobile assessments.

Planners can create, plan and assign a work order that basically just holds the *instruction* to perform an assessment. The assessment itself is subsequently assigned to an internal tradesperson (field engineer or inspector), who can conduct the assessment using a third-party mobile app, endorsed by Planon. The connection between the work order (in the Planon app) and the assessment in the third-party app is established if both work order and assessment have a reference to the same assessment definition. See also: Order fields.

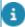

The connection between work order data in Planon ProCenter and the external mobile appused to conduct the assessment, will require some additional configuration in the mobile application.

When the engineer / inspector completes the job and sets the order to **Technically completed**, the results (answer lines, observations and communication logs) that were obtained with the third-party app can be returned to the back-office for further processing.

# Configuring a decision model - automating topic scoring / follow-up actions

In this section it is explained how you can automate topic scoring and the creation of follow-up actions, by configuring a *decision model* and *business events*.

### For example:

- Automatically create a topic score for a registered observation
- Automatically create a topic score for an answer given in an assessment's questionnaire
- Automatically create a follow-up action for a registered topic score
- Automatically create a follow-up action for an answer given in an assessment's questionnaire

You need the following TSIs to configure a Decision model for Observations:

- Field definer to create user-defined business objects for Business events and to configure the business object settings for Observations, Assessment answer lines and Topic scores.
- Attributes TSI to define attribute sets and attributes.
- Decision model TSI to define the model and the rules.

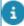

For Planon **Connect for Building Advisor**, you can also configure a decision model to create asset observations from an IoT business event, for example an event that is generated by a sensor. For more information about this, see the **Connect for Building Advisor** documentation in the Planon Marketplace.

### Configuring business events for observations

The following procedure explains how you can create a business event and decision model for observations:

#### Procedure

1. In **Field definer**, select the **Business events** business object and create a user-defined business object: **Observation event**.

For more information on what to configure, see Configuring user-defined business objects.

- 2. In the **Attributes** TSI, create an attribute set: **Observation event**.
- 3. Create the following attributes and link them to the set:

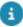

When specifying attribute definitions, make sure to copy the exact names and enter these in the **Code** field - the system will use these as look-up value. Most of the attributes listed below are optional, so you do not need to add them all. If you forget to add a mandatory attribute, or if you made a configuration error, this is indicated in the **Error log** and **Failed** fields of the business event.

For a comprehensive overview of the attributes used in the *Decision model for observations* and the related business events see: Attributes overview.

- Answerline integer
- AssessmentResultCode single line
- · Comment multi lines
- ObservationCode single line
- ObservationGroupCode single line
- SpaceCode single line
- StdObservationCode single line
- ObsPriorityCode single line

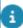

The Property code and Asset code do not require an attribute as they are available as regular fields.

- In the Decision models TSI, create a decision model: Observation model.
- 5. Define decision rules for this model.

Each rule must have a *condition* and an *action worker*. If the worker requires additional information, you must link the correct attribute set for the worker to the decision rule. See Configuring action workers for a decision rule. If the decision rule also creates a follow-up action, the observation is automatically linked to the follow-up action, so that the observation can be marked as 'resolved' (ended) later.

6. In **Field definer**, configure the relevant business object settings on the **Observations** business object.

Business object definition => Select user-defined business object **Observation event**.

Attribute definition set => Select attribute set **Observation event** 

Decision model => Select the **Observation model** 

The business event and decision model for observations are configured. You can also configure other business events, to automate for example:

- the creation of follow-up actions based on topic scoring;
- the creation of follow-up actions based on answers given in an assessment.

See: Configuring business events for topic scoring and Configuring business events for answer lines.

### Configuring business events for topic scoring

If you want to automate the creation of a follow-up action based on a topic score, you must configure a decision model and business event for the **Topic scores** business object.

#### Procedure

1. In **Field definer**, select the Business events business object and create a user-defined business object: Scoring event.

For more information on what to configure, see Configuring user-defined business objects.

- 2. In the Attributes TSI, create an attribute set: Scoring event.
- 3. Create the following attributes and link them to the set:
- Ø

When specifying attribute definitions, make sure to copy the exact names and enter these in the **Code** field - the system will use these as look-up value. Most of the attributes listed below are optional, so you do not need to add them all. If you forget to add a mandatory attribute, or if you made a configuration error, this is indicated in the **Error log** and **Failed** fields of the business event.

For a comprehensive overview of the attributes used in the *Decision model for observations* and the related business events see: Attributes overview.

- Answerline integer
- AssessmentResultCode single line
- Comment multi lines
- ObservationCode single line
- SpaceCode single line

ScoreDateTime - date time

SelectAnswer - single line

- TCEffectCode single line
- TCExtentCode single line
- TCExtentPercentage decimal
- TCSeverityCode single line
- TopicCode single line
- TopicLevelCode single line
- TopicScore integer
- TopicSeverityCode single line
- TopicLikelihoodCode single line

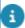

The Property code and Asset code do not require an attribute as they are available as regular fields.

- 4. In the **Decision models** TSI, create a decision model: **Scoring model**.
- 5. Define decision rules for this model.

Each rule must have a *condition* and an *action worker*. If the worker requires additional information, you must link the correct attribute set for the worker to the decision rule. See Configuring action workers for a decision rule.

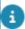

In case no decision rule applies, add an **Ignore** rule, and provide it with a high sequence number, for example **999**. Set the **Triggering status** of the **Ignore** rule to **Reported**, the **Resulting status** to **Rejected** and do not specify a condition or an action worker.

6. In **Field definer**, configure the relevant business object settings on the **Topic scores** business object.

Business object definition => Select user-defined business object **Scoring event**.

Attribute definition set => Select attribute set **Scoring event** 

Decision model => Select the **Scoring model** 

The business event for topic scoring is configured.

### Configuring business events for answer lines

If you want to automate follow-up actions based on the answers entered in the answer lines of an assessment, you must configure a decision model and business event for the **Assessment answer lines** business object.

Procedure

1. In **Field definer**, select the Business events business object and create a user-defined business object: Answer event.

For more information on what to configure, see Configuring user-defined business objects.

- 2. In the Attributes TSI, create an attribute set: Answer event.
- 3. Create the following attributes and link them to the set:
- When specifying attribute definitions, make sure to copy the exact names and enter these in the **Code** field the system will use these as look-up value. Most of the attributes listed below are optional, so you do not need to add them all. If you forget to add a mandatory attribute, or if you made a configuration error, this is indicated in the **Error log** and **Failed** fields of the business event.

For a comprehensive overview of the attributes used in the *Decision model for observations* and the related business events see: Attributes overview.

- Answer single line text (max. 250)
- The answer can contain a single line text (string) or the name of the answer option. If you want to use the answer option in the decision rule, you should use the **Name** field of the answer option. The default value is 50 characters, but it is recommended to increase the value to 250.
  - Answerline integer
  - AssessmentResultCode single line
  - Comment multi lines
  - DateAnswer date
  - DateTimeAnswer date-time
  - DecimalAnswer- big decimal
  - IntegerAnswer integer
  - MemoAnswer multi-lines (2000)

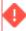

A question of type 'multi-lines' supports 500,000 characters. However, the *attribute* multi-lines is limited to 2,000 characters. If the answer to this question contains more than 2,000 characters the answer event will fail.

MultiSelectAnswer - multi-lines (2000)

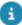

This answer contains the names of all selected answer options, comma-separated. If you want to use an answer option in the decision rule, you should use the **Name** field of the answer option as condition value.

- ObservationCode single line
- QuestionAlias single line
- QuestionnaireAlias single line
- QuestionCode single line

- QuestionnaireCode single line
- SelectAnswer single line
- 8

This answer contains the name of the selected answer option. If you want to use an answer option in the decision rule, you should use the **Name** field of the answer option as condition value.

- SpaceCode single line
- TimeAnswer time
- The Property (code) and Asset (code) do not require an attribute as they are available as regular fields.
  - 4. In the **Decision models** TSI, create a decision model: **Answer model**.
  - 5. Define decision rules for this model.

Each rule must have a *condition* and an *action worker*. If the worker requires additional information, you must link the correct attribute set for the worker to the decision rule. See Configuring action workers for a decision rule.

- You are advised to use *macros* as filter criteria for date, time and date-time attributes that are related to answer lines. For example: An answer contains a date that is '7 days ago' from the current date (&DATE &D-7) and you want the worker to respond to this value. The answer (a *date*) will be stored in the **DateAnswer** attribute of the business event.
- In case no decision rule applies, add an **Ignore** rule, and provide it with a high sequence number, for example **999**. Set the **Triggering status** of the **Ignore** rule to **Reported**, the **Resulting status** to **Rejected** and do not specify a condition or an action worker.
  - 6. In **Field definer**, configure the relevant business object settings on the **Assessment answer lines** business object.

Business object definition => Select user-defined business object **Answer event**.

Attribute definition set => Select attribute set **Answer event** 

Decision model => Select the **Answer model** 

The business event for answer lines is configured.

### Configuring business events for follow-up actions

The following procedure explains how you can create a business event and decision model for follow-up actions:

#### Procedure

1. In **Field definer**, select the **Business events** business object and create a user-defined business object: **Follow-up action event**.

For more information on what to configure, see Configuring user-defined business objects.

- 2. In the **Attributes** TSI, create an attribute set: **Follow-up action event**.
- 3. Create the following attributes and link them to the set:

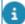

When specifying attribute definitions, make sure to copy the exact names and enter these in the **Code** field - the system will use these as look-up value. If you forget to add a mandatory attribute, or if you made a configuration error, this is indicated in the **Error log** and **Failed** fields of the business event.

For a comprehensive overview of the attributes used in the *Decision model for follow-up actions* and the related business events see: Attributes overview.

- FollowUpActionCode single line [mandatory]
- Comment multi line
- DueDateTime date-time
- ExpectedCost decimal
- ObsPriorityCode single line
- StdObservationCode single line
- ObservationGroupCode single line
- SpaceCode single line
- 4. In the **Decision models** TSI, create a decision model: **Follow-up** action model.
- 5. Define decision rules for this model.

Each rule must have a *condition* and an *action worker*. If the worker requires additional information, you must link the correct attribute set for the worker to the decision rule. See Configuring action workers for a decision rule.

6. In **Field definer**, configure the relevant business object settings on the **Follow-up actions (base)** business object.

Business object definition => Select user-defined business object **Follow-up action event**.

Attribute definition set => Select attribute set Follow-up action event

Decision model => Select the Follow-up action model

The business event and decision model for follow-up actions are configured. You can also configure other business events, to automate:

- the creation of observations;
- the creation of follow-up actions based on topic scoring;
- the creation of follow-up actions based on answers given in an assessment.

See: Configuring business events for observations, Configuring business events for topic scoring and Configuring business events for answer lines.

### Configuring user-defined business objects

For **Business events**, a number of user-defined business objects (UDBOs) must be created and configured:

- Observation event
- Scoring event
- · Answer event
- Follow-up action event

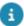

The following steps must be completed for all UDBOs you want to use!

- 1. In **Field definer**, under **Business events**, create a user-defined business object (use the names specified above).
- 2. Create user-defined statuses.
- a. Select the main BO and go to **Details** level.
- b. Click Add user status on the action panel.
- c. Define the following user-defined statuses
  - Approved
  - Rejected
  - Reported
  - Go back to Business objects level, select the UDBO and specify the Default status (1. Reported).
  - 4. Again, go to Details > Status transitions and specify the transitions:

| From      | То       |
|-----------|----------|
| -         | Reported |
| *Approved | Reported |
| *Rejected | Reported |
| Reported  | Rejected |
| Reported  | Approved |

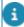

The status transitions preceded by an asterisk (\*) are optional and are meant to provide an option for fixing or reassessing events.

 Go to Details > Fields, select the Code field and as Default value, specify &CODEGEN(########,F,1) - this will ensure that a code will automatically be generated.

### Configuring action workers for a decision rule

The system provides action workers that can be used in a decision rule to create a follow-up action or a topic score. Each action worker might require additional attribute sets to process the business event. You must configure an attribute set for each action worker you need and link this attribute set to the decision rule.

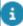

If you need a *custom* action worker, it is possible to extend the action workers via **Planon Apps**. In the **App** you can create a new action worker by implementing the interface: *IDecisionRuleAction*. After the **App** is installed and activated you can select the new action worker in the decision rule.

If you want to use the action workers *provided by the system* you must create one or more of the following additional attribute sets, for use in the decision rules:

#### Action worker: Create basic topic score

System name = CreateBasicTopicScore; implements IDecisionRuleAction

This action worker creates a new basic topic score based on the business event.

Create an attribute set with the following attributes:

- TopicCode single line
- TopicScore integer
- TopicLevelCode single line

### Action worker: Create matrix topic score

System name = CreateMatrixTopicScore; implements IDecisionRuleAction

This action worker creates a new matrix topic score based on the business event.

Create an attribute set with the following attributes:

- TopicCode single line
- TopicSeverityCode single line
- TopicLikelihoodCode single line

### Action Worker: Create basic follow-up action

System name = CreateBasicFollowupAction; implements IDecisionRuleAction

This action worker creates a new basic follow-up action based on the business event.

Create an attribute set with the following attributes:

Description - single line

### Action Worker: Create hazard follow-up action

System name = CreateHazardFollowupAction; implements IDecisionRuleAction

This action worker will create a new hazard follow-up action based on the business event. The follow-up action will create a hazard for a hazard type.

Create an attribute set with the following attributes:

- · Description single line
- HazardTypeCode single line
- ObservationCode / AssessmentResultCode single line [mandatory]

### Action Worker: Create order follow-up action

System name = CreateOrderFollowupAction; implements IDecisionRuleAction

This action worker will create a new follow-up action based on the business event. The follow-up action will create an order based on a standard order. The new order's **Comment** field will be populated with information about the observation or, if applicable, the assessment.

Create an attribute set with the following mandatory attributes:

- Description single line
- StdOrderCode: single line
- ObservationCode / AssessmentResultCode single line [mandatory]

#### Action Worker: Create observation for answer

System name = CreateObservationForAnswer; implements IDecisionRuleAction

This action worker will create a new observation. The type of observation is based on the assessment's result in the answer line and will either be *general-*, *property-*, *space-* or *asset-*based.

Create an attribute set with the following mandatory attributes:

- · AnswerLine single line
- AssessmentResultCode: single line
- StdObservationCode single line

### Action Worker: Change subtype of generic follow-up action

System name = ChangeSubTypeOfBasicFollowUpAction; implements IDecisionRuleAction

This action worker will convert a generic follow-up action into a specific subtype of follow-up action (Subtypes are: Order, Hazard).

Create an attribute set with the following mandatory attributes:

- Description single line [mandatory]
- StdOrderCode single line; this attribute changes the type of follow-up action from generic into an Order follow-up action, and it will create an order based on the standard order linked to the follow-up action.
- HazardTypeCode single line; this attribute changes the type of follow-up action from generic into a Hazard follow-up action and it will create a new hazard based on the hazard type.

- It is mandatory to define one of the attributes listed above: **StdOrderCode** or **HazardTypeCode**.
- For a comprehensive overview of the attributes used in the *Decision model for observations* and the related business events see: Attributes overview.

This table shows an overview of all attributes, events and workers that are used in the *Decision model for observations*.

Attributes, events and workers

- The first column gives the name and type of the attribute. The various types include: Single line, Multi-lines, Integer, Big decimal, Date, Time, Date-time and Single select / drop-down.
- The second column shows the business events for which the attribute is used, such as *Observation event*, *Answer event* and *Scoring event*.
- The third column shows the workers for which the attribute is used, such as Create basic follow-up action, Create hazard follow-up action, Create order follow-up action, Create basic topic score, Create matrix topic score.

| Attribute definition:              | Used for business event:                  | Used for worker: |
|------------------------------------|-------------------------------------------|------------------|
| <b>Answer</b> (Single line; 250)   | <ul><li>Answer event</li></ul>            |                  |
| AnswerLine (Integer)               | <ul> <li>Observation<br/>event</li> </ul> |                  |
|                                    | <ul> <li>Scoring event</li> </ul>         |                  |
|                                    | <ul> <li>Answer event</li> </ul>          |                  |
| AssessmentResultCode (Single line) | <ul> <li>Observation event</li> </ul>     |                  |
|                                    | <ul> <li>Scoring event</li> </ul>         |                  |
|                                    | <ul> <li>Answer event</li> </ul>          |                  |
| Comment (Multi-lines)              | <ul> <li>Observation event</li> </ul>     |                  |

### Attribute definition:

# Used for business event:

### **Used for worker:**

- Scoring event
- Answer event
- Followup action event
- DateAnswer (Date)
- **DateTimeAnswer** (Date-time)
- **DecimalAnswer** (Big decimal)
- **Description** (Single line)

- Answer event
- Answer event
- Answer event

### CBFA

-Create basic followup action

### CHFA

-Create hazard followup action

### COFA

-Create order followup action

### CSBFA

Change subtype of basic follow-

| Attribute definition:               | Used for business event:                              | Used for worker:                                                                                                    |
|-------------------------------------|-------------------------------------------------------|----------------------------------------------------------------------------------------------------|
|                                     |                                                       | up<br>action                                                                                                    |
| <b>DueDateTime</b> (Datetime)       | <ul><li>Follow-<br/>up<br/>action<br/>event</li></ul> |                                                                                                    |
| ExpectedCost<br>(Decimal)           | <ul><li>Follow-<br/>up<br/>action<br/>event</li></ul> |                                                                                                    |
| FollowUpActionCode<br>(Single line) | <ul><li>Follow-<br/>up<br/>action<br/>event</li></ul> |                                                                                                    |
| HazardTypeCode (Single line)        |                                                       | <ul> <li>CHFA </li> <li>Create hazard follow- up action</li> <li>CSBFA </li> <li>Change subtype of basic follow- up action</li> </ul> |
| IntegerAnswer<br>(Integer)          | <ul> <li>Answer event</li> </ul>                      |                                                                                                    |
| MemoAnswer (Multi-<br>lines; 2000)  | <ul> <li>Answer event</li> </ul>                      |                                                                                                    |
| MultiSelectAnswer                   | <ul> <li>Answer</li> </ul>                            |                                                                                                    |
| (Multi-lines; 2000)                 | event                                                 |                                                                                                    |
| ObservationCode<br>(Single line)    | <ul> <li>Observation<br/>event</li> </ul>             |                                                                                                    |

| Attribute definition:                    | Used for business event:                              | Used for worker: |
|------------------------------------------|-------------------------------------------------------|------------------|
|                                          | <ul> <li>Scoring event</li> </ul>                     |                  |
|                                          | <ul><li>Answer event</li></ul>                        |                  |
| ObservationGroupCode (Single line)       | <ul> <li>Observation<br/>event</li> </ul>             |                  |
|                                          | <ul><li>Follow-<br/>up<br/>action<br/>event</li></ul> |                  |
| ObsPriorityCode<br>(Single line)         | <ul><li>Follow-<br/>up<br/>action<br/>event</li></ul> |                  |
| QuestionAlias (Single line)              | <ul> <li>Answer event</li> </ul>                      |                  |
| QuestionnaireAlias<br>(Single line)      | <ul><li>Answer event</li></ul>                        |                  |
| QuestionCode<br>(Single line)            | <ul><li>Answer event</li></ul>                        |                  |
| QuestionnaireCode<br>(Single line)       | <ul><li>Answer event</li></ul>                        |                  |
| ScoreDateTime (Date-time)                | <ul> <li>Scoring event</li> </ul>                     |                  |
| SelectAnswer (Single select / drop-down) | <ul><li>Answer event</li></ul>                        |                  |
| SpaceCode (Single line)                  | <ul> <li>Observation<br/>event</li> </ul>             |                  |
|                                          | <ul> <li>Scoring<br/>event</li> </ul>                 |                  |
|                                          | <ul><li>Answer event</li></ul>                        |                  |
|                                          | <ul><li>Follow-<br/>up<br/>action<br/>event</li></ul> |                  |

| Attribute definition:               | Used for business event:                                              | Used for worker:                                                                                                    |
|-------------------------------------|-----------------------------------------------------------------------|----------------------------------------------------------------------------------------------------|
| StdObservationCode<br>(Single line) | <ul> <li>Observation event</li> <li>Follow-up action event</li> </ul> |                                                                                                    |
| StdOrderCode (Single line)          |                                                                       | <ul> <li>COFA </li> <li>Create order follow-up action</li> <li>CSBFA </li> <li>Change subtype of basic follow-up action</li> </ul> |
| TCEffectCode (Single line)          | Scoring event                                                         | CTTS - Create technical condition topic score (action worker)                                                                      |
| TCExtentCode (Single line)          | Scoring event                                                         | CTTS  Create technical condition topic score (action worker)                                                                       |
| TCExtentPercentage<br>(Integer)     | <ul> <li>Scoring event</li> </ul>                                     | • CTTS<br>-<br>Create                                                                                                    |

| Attribute definition:           | Used for business event:         | Used for worker:                                                                                 |
|---------------------------------|----------------------------------|--------------------------------------------------------------------------------------------------|
|                                 |                                  | technical<br>condition<br>topic<br>score<br>(action<br>worker)                                   |
| TCSeverityCode (Single line)    | Scoring event                    | CTTS - Create technical condition topic score (action worker)                                    |
| TimeAnswer (Time)               | <ul> <li>Answer event</li> </ul> |                                                                                                  |
| TopicCode (Single line)         | Scoring event                    | CRETS  Create basic topic score (action worker)  CMTS  Create matrix topic score (action worker) |
| TopicLevelCode<br>(Single line) | Scoring event                    | CBTS - Create basic topic score (action worker)                                                  |

| Attribute definition:                | Used for business event: | Used for worker:                                   |
|--------------------------------------|--------------------------|----------------------------------------------------|
| TopicLikelihoodCode<br>(Single line) | Scoring event            | CMTS Create matrix topic score (action worker)     |
| TopicScore (Integer)                 | Scoring event            | • CBTS - Create basic topic score (action worker)  |
| TopicSeverityCode<br>(Single line)   | Scoring event            | • CMTS - Create matrix topic score (action worker) |

# Field descriptions

The following section(s) describe(s) the fields, their purpose and meaning.

## Assessment definition fields

| Fields           | Description                                                                                            |
|------------------|----------------------------------------------------------------------------------------------------|
| Code             | Enter a relevant code for the assessment definition.                                                   |
| Description      | Enter a relevant description of the assessment definition.                                             |
| Translated name  | If multilingualism applies to this record, enter the translations in the applicable language(s).       |
| Questionnaire    | If you want to perform an assessment by using a questionnaire, select the relevant questionnaire here. |
| Property details | Displays the properties linked to this assessment definition.                                          |
| Space details    | Displays the spaces linked to this assessment definition.                                              |
| Asset details    | Displays the assets linked to this assessment definition.                                              |
| Comment          | Enter a comment on this definition, as required.                                                       |

# Assessment fields

| Fields                         | Description                                                                                          |
|--------------------------------|----------------------------------------------------------------------------------------------------|
| Assessment definition          | Displays the selected assessment definition.                                                         |
| Asset (Asset assessments only) | Select the asset (e.g. the FM asset, M&E asset or building element) to which the assessment applies. |
| Space (Space assessments only) | Select the room / space to which the assessment applies.                                             |

Assessment fields 55

Fields Description Property (Property Select the building / property to which the assessments only) assessment applies. Code Enter a relevant code for the assessment. Description Enter a relevant description of the assessment. Select a date and time for the assessment. Assessment date-time Person Select the person responsible for carrying out the assessment. Questionnaire If you want to perform an assessment by using a questionnaire, select the relevant questionnaire here. Comment Enter a comment on this definition, as required.

# Aggregated topic range - fields

| Fields        | Description                                                                                                    |
|---------------|----------------------------------------------------------------------------------------------------|
| Minimum value | Enter a minimum value for the aggregated topic range. The best value to choose here depends on the calculation method used and the topic to which the value applies. |
| Maximum value | Enter a maximum value for the aggregated topic range. The best value to choose here depends on the calculation method used and the topic to which the value applies. |
| Topic         | Select a topic to which the aggregated range applies.                                                                                                    |
| Topic level   | Select a topic level to which the aggregated range applies.                                                                                                    |

# Aggregated topic score - fields

| Fields                         | Description                                                                                                    |
|--------------------------------|----------------------------------------------------------------------------------------------------|
| Aggregated topic score subtype | Displays the subtype of the aggregated topic score. The score is either property-related, space-related or asset-related. |

| Fields             | Description                                                                                                    |
|--------------------|----------------------------------------------------------------------------------------------------|
| Asset              | If the subtype is <i>asset topic score</i> , select the asset to which the aggregated score applies, for the selected topic (see <b>Topic</b> field).                                                             |
| Code               | Auto-populated with a code. The field can be edited.                                                                                                    |
| Date-time of score | Enter the date-time for which the aggregated topic score must be registered. The date-time of the score must be unique per topic and per asset, space or property.                                                |
| Торіс              | Select the relevant topic for the aggregated topic score.                                                                                                    |
| Property           | If the subtype is <i>property topic score</i> , select the property to which the aggregated score applies, for the selected topic (see <b>Topic</b> field).                                                       |
| Space              | If the subtype is <i>space topic score</i> , select the space to which the aggregated score applies, for the selected topic (see <b>Topic</b> field).                                                             |
| Topic level        | Auto-populated with the topic level that matches the score that you entered in the <b>Score</b> field. You can also add a topic level manually.                                                                   |
| Score              | Enter the aggregated topic score that you have calculated. If the score is automatically calculated, this field is populated by the selected calculator. This field can also update the <b>Topic level</b> field. |
|                    |                                                                                                    |

# Aggregated topic score calculator - fields

Fields available for Aggregated topic score calculators. Planon provides one system calculator that aggregates topic scores based on a *weighted average* calculation method. You can also implement a custom-built calculator that is created via Planon as a Platform > AppBuilder.

| Fields          | Description                                                                          |
|-----------------|--------------------------------------------------------------------------------------|
| App module name | The name of the module that is used to select and find the class in a decision rule. |
| App name        | The name of the app that is used to select and find the class in a decision rule.    |

Fields Description

Class name Select the class that implements the calculator.

The system calculator provided by Planon has the following class name:

AggregatedTopicScoreWeightedAverageCalculator.

(JSON format). The user has to define the values of the various settings in this field. When the app is upgraded (introducing new or changing settings), this field is not automatically changed. When this happens, you must

manually update this field.

Code Enter a code for the calculator.

Description Enter a description for the calculator.

Partner identifier The partner ID that is used to select and find the

class in a decision rule.

Settings example A calculated field with an example of the

settings, in JSON format. This is intended to help define the correct settings in the Settings field. When the app is upgraded (introducing new or changing settings), this field is updated

according to the new settings.

Settings schema A calculated field with the type/format and

constraints that apply to the settings, in JSON format. When the app is upgraded (introducing new or changing settings), this field is updated

according to the new settings.

## Follow-up action fields

Fields

Description

Displays the type of the selected follow-up action: General follow-up action, Order follow-up action or hazard follow-up action.

Code

Enter / edit the code for the follow-up action.

Description

Enter a relevant description of the follow-up action.

58 Follow-up action fields

Fields Description

Evaluation required? Indicate if the follow-up action must be

evaluated or not.

Finalized? Indicates if the follow-up action is finalized or

not.

System status Displays the current system status of the

selected follow-up action. The initial **Reported** status of the follow-up action is updated automatically to **In progress**, **Completed** or **Canceled** as the linked order or hazard is

progressing.

Approved by This field is populated with the name of the

logged in user when the action's status is set to

approved.

Approved on This field is populated with the date-time when

the action's status is set to approved. The field is

editable.

Assessment If applicable, select the assessment for which

the follow-up action is created. Leave this field empty in case you make an ad-hoc observation, unrelated to an assessment. If this field is not filled in, it is mandatory to select a value in the

Observation field.

Assigned to Select the person to assign the action to.

Due date-time From the date picker, select the date when the

follow-up action is due.

Good to know: when you create a new order for the follow-up action, this date is taken over to the **Requested completion date-time** of the related order.

**Expected costs** 

Enter any expected costs for this action, if applicable.

Good to know: when you create a new order for the follow-up action, the expected costs from the follow-up action (if any) are taken over to the order's **Estimated costs**.

Linked observations

If you have linked observations to a followup action via the corresponding action on the **Link** action panel, this field displays all linked observation(s). You can use the linked observations to monitor which observations are

59

Follow-up action fields

| Fields       | Description                                                                                                    |
|--------------|----------------------------------------------------------------------------------------------------|
|              | going to be resolved by the selected follow-up action.                                                                                                    |
| Observation  | If you linked this follow-up action when you added an observation, the reference to this observation is displayed here. If this field is not filled in, it is mandatory to select a value in the <b>Assessment</b> field. |
| Order        | This field is populated if you click <b>Create order</b> on the action panel. It links the follow-up action to the order. You can only create an order when this field is still blank.                                    |
| Started on   | This field is auto-populated with the current date-time when the action is set to <b>In progress</b> . This happens when the related order's status is set to <b>In progress</b> . The field is editable.                 |
| Completed on | This field is auto-populated with the current date-time when the action is set to <b>Completed</b> . This happens when the related order's status is set to <b>Technically completed</b> . The field is editable.         |
| Hazard       | This field is populated if you click <b>Register</b> hazard on the action panel. It links the follow-up action to the hazard. You can only register a hazard when this field is still blank.                              |

# Observation fields

| Fields                 | Description                                                                                           |
|------------------------|----------------------------------------------------------------------------------------------------|
| Asset                  | If the observation is made about an asset, this field displays the asset.                             |
| Assessment             | Select the assessment to which the observation relates.                                               |
| Assessment answer line | If the observation is related to a specific question in a questionnaire, select the answer line here. |
| Code                   | Displays the generated code of the observation.                                                       |
| Comment                | Enter a comment on the observation as required.                                                       |

60 Observation fields

| Fields               | Description                                                                                                    |
|----------------------|----------------------------------------------------------------------------------------------------|
| Description          | Enter a relevant description of the observation.                                                                                                    |
| End date-time        | Specify the date when the observation ends, because it has been acted upon.                                                                                                    |
| Ended by             | This field shows which related business object ended the observation. This can be a <b>Disposed</b> asset or an <b>Ended</b> space, for example. If the business object is resumed / put back in use, this field will be cleared.                                                                                                    |
| Follow-up actions    | Displays all follow-up actions that are linked to the observation.                                                                                                    |
| Observation group    | Select a relevant observation group as required.                                                                                                    |
| Priority             | If you want to enable taking over a priority from an observation to the follow-up action's order, select a relevant priority here. For follow-up actions, the order's priority is initially searched in the either the <b>Standard order</b> , the <b>SLA</b> or the <b>Asset</b> that is related to the observation. If no priority is found there, the value from this field is used. |
| Property             | If the observation is made about a property, this field displays the property.                                                                                                    |
| Recommendation       | Enter recommendations that relate to your observation.                                                                                                    |
| Scoring              | If scoring applies to the observation, the scores are displayed here.                                                                                                    |
| Space                | If the observation is made about a space, this field displays the space.                                                                                                    |
| Standard observation | If applicable, select a standard observation from<br>the dialog. Data will be auto-populated in some<br>fields.                                                                                                    |
| Start date-time      | Specify the date when the observation was first made.                                                                                                    |

# Observation priority fields

Observation priority fields 61

Fields **Description** Code Enter a code for the observation priority. Priority Select a relevant priority from the list. See **Supporting data** > Priorities for information on configuring priorities. Quality level Select a relevant quality level from the list. This will also be used to (this field is only applicable in determine the observation priority. Objective-based maintenance; this solution is not released) Linked standard observations The values in these fields are only relevant if you use the Priority Linked observation groups calculator to automate the calculation of priorities for orders ensuing from Linked topic ranges observations. The fields show the standard observations, observation groups and / or topic ranges linked to the observation priority via the respective Link actions on the action panel. The displayed values are used as priority criteria by the Planon system app Priority calculator. This calculator can be registered in Field definer > Settings for the observations business object. When activated, it will automatically calculate observation priorities based on the value in the Priority field and the values from these links.

## Topic fields

| Fields          | Users selection step                                        |
|-----------------|-------------------------------------------------------------|
| Code            | Enter a code for the topic.                                 |
| Description     | Enter a description of the topic.                           |
| Translated name | Enter translations in the relevant languages for the topic. |
| Comment         | Enter a comment on the topic as required.                   |

62 Topic fields

| Fields                            | Users selection step                                                                                                    |
|-----------------------------------|----------------------------------------------------------------------------------------------------|
| Scoring method                    | Select a scoring method for this topic. The scoring methods must be configured in advance. Choose from the following methods:                                                                                                    |
|                                   | Basic scoring                                                                                                    |
|                                   | Matrix scoring                                                                                                    |
|                                   | Technical condition scoring                                                                                                    |
|                                   | For more information see Topic scoring.                                                                                                    |
| Topic score calculator            | If applicable, select the custom topic score calculator that you want to use for the <i>automatic</i> calculation of topic scores for this topic. See Configuring a topic score calculator for more information.                                                                                                    |
| Aggregated topic score calculator | If applicable, select the calculator that you want to use for the <i>automatic</i> calculation of aggregated topic scores for this topic. Planon offers a system calculator, called <b>Aggregated topic score calculator</b> (system name: <i>IAggregatedTopicScoreCalculator</i> ). This calculator applies a weighted average calculation method. The weighting factor to be used must be entered at <b>Topic ranges</b> . See Topic range - fields. You can also fill in a reference to another, custom-built calculator. |
| Matrix                            | If the scoring method is <b>Matrix scoring</b> , select the relevant matrix.                                                                                                    |
| Questionnaire                     | If the scoring method is <b>Questionnaire scoring</b> , select the relevant questionnaire.                                                                                                    |
| Sequence                          | Enter the value that must be applied when sorting the topics. 1 is the highest level, 2 is the level below that, and so on.                                                                                                    |
|                                   |                                                                                                    |

# Topic range - fields

| Fields        | Description                                      |
|---------------|--------------------------------------------------|
| Minimum value | Enter a minimum value for the topic range.       |
| Maximum value | Enter a maximum value for the topic range.       |
| Торіс         | Select a topic to which the topic range applies. |

Topic range - fields 63

| Fields           | Description                                                                                                    |
|------------------|----------------------------------------------------------------------------------------------------|
| Topic level      | Select a topic level to which the topic range applies.                                                                                                    |
| Weighting factor | Enter the weighting factor that should be used by the <b>Aggregated topic score calculator</b> (Planon system app) to calculate the weighted average for aggregated topic scores that fall within this range. |

observation that falls within the corresponding topic range is not included in the calculation of the **Aggregated topic score**. For an observation to be part of the **Aggregated topic score** it must have a minimum value of 1.

A weighting factor can increase or decrease aggregated topic scores proportionally, to give a more realistic meaning to the scores of a topic or an observation.

For example:

Range 1-3 Low risk => Weighting factor is 1. Low risk scoring within range 1-3 remains unchanged.

Range 4-7 Medium risk => Weighting factor is 2. Medium risk scoring within range 4-7 is multiplied 2 times.

Range 8-10 High risk => Weighting factor is 5. High risk scoring within range 8-10 is multiplied 5 times.

# Topic score calculator - fields

Fields available for a **Topic score calculator**, which is a custom-built calculator that can be created via Planon as a Platform > AppBuilder.

| Fields          | Description                                                                          |
|-----------------|--------------------------------------------------------------------------------------|
| App module name | The name of the module that is used to select and find the class in a decision rule. |
| App name        | The name of the app that is used to select and find the class in a decision rule.    |
| Class name      | Select the class that implements the calculator.                                     |

64 Topic score calculator - fields

### Fields Description

Planon offers the **MatrixScoreCalculator** class for your convenience.

(JSON format). The user has to define the values of the various settings in this field. When the app is upgraded (introducing new or changing settings), this field is not automatically

changed. When this happens, you must

manually update this field.

Code Enter the code of the topic score calculator.

Description Enter the description of the topic score

calculator.

Partner identifier The partner ID that is used to select and find the

class in a decision rule.

Settings example A calculated field with an example of the

settings, in JSON format. This is intended to help define the correct settings in the **Settings** field. When the app is upgraded (introducing new or changing settings), this field is updated

according to the new settings.

Settings schema A calculated field with the type/format and

constraints that apply to the settings, in JSON format. When the app is upgraded (introducing new or changing settings), this field is updated

according to the new settings.

Topic score calculator - fields 65

| Index                                     | add observation 24                 |
|-------------------------------------------|------------------------------------|
| ITIGCX                                    | В                                  |
| A                                         | Basic scores                       |
| Aggregated topic range                    | add to answer line 25              |
| add 27                                    | add to observation 25              |
| define meaning of scores 15               | Basic scoring method               |
| fields                                    | define 21                          |
| minimum-maximum 56                        | С                                  |
| Aggregated topic score                    | Calculator                         |
| add manually 28                           | aggregated topic scores 29         |
| calculation method 17                     | automate calculation 26            |
| display on step 17                        | automating aggregation of topic    |
| fields 56                                 | scores 29                          |
| manual vs automatic creation 17           | topic scores 26                    |
| weighted average 17                       | Calculator fields                  |
| Aggregated topic score calculator         | aggregated topic score 57          |
| fields 57                                 | system calculator 57               |
| Assessment                                | concepts 9                         |
| add 34                                    | Configure business events          |
| in Assessments TSI 34<br>in Assets TSI 34 | Follow-up actions 43               |
| in Property details TSI 34                | Observations 39                    |
| selection steps 9                         | Connect for Building Advisor       |
| types 9                                   | decision model to automatically    |
| Assessment answer lines                   | create observations 38             |
| create business event                     | D                                  |
| automate follow-up actions 41             | Decision model                     |
| Assessment definition                     | observations                       |
| add 33                                    | automate creation of topic scoring |
| document driven 9                         | 38                                 |
| filter behavior in TSI 33                 | Decision model Observations        |
| is optional;not mandatory 9               | Attributes overview                |
| plan assessment via maintenance           | Events 48                          |
| activity 9                                | F                                  |
| plan assessment via order 9               | Field descriptions 55              |
| questionnaire driven 9                    | Follow-up action                   |
| Assessment fields 55                      | add 30                             |
| Assessments & Observations                | convert to different type 30       |
| comply with standards 7                   | for observation 30                 |
| continuous evaluation 7                   | Follow-up action specification     |
| introduction 7                            | add 32                             |
| strategic asset management 7              | configure 31                       |
| value-based decisions 7                   | Follow-up actions                  |
| Assets TSI                                | finalize 33                        |

| Follow-up actions for observations | library 35                                |
|------------------------------------|-------------------------------------------|
| change type 11                     | observation group 35                      |
| general 11                         | standard 35                               |
| hazard 11                          | worker configuration                      |
| order 11                           | action worker 46                          |
| М                                  | decision rule action 46                   |
|                                    | Observations library 35                   |
| Maintenance activity               | P                                         |
| mobile assessment 37               | •                                         |
| plan assessment 37                 | Property details TSI                      |
| Matrix scores                      | add observation 24                        |
| add to answer line 26              | S                                         |
| add to observation 26              | Scoring methods: defining 21              |
| Matrix scoring method              | Show ended observations                   |
| add 22                             | step action 24                            |
| calculation 22                     | toggle 24                                 |
| likelihood 22                      | Specifications                            |
| severity 22                        | follow-up actions 12                      |
| 0                                  | free fields 12                            |
| Observation                        | Standard observation                      |
| add 24                             | link priority 14                          |
| Assessments TSI 12                 | link scoring method 14                    |
| Asset TSI 12                       | Standard observations 35                  |
| end 12, 24                         | Standard topic scoring                    |
| Property details TSI 12            | linked to Standard observation 17         |
| subtypes 12                        | Т                                         |
| Observation group                  | •                                         |
| filter 13                          | Technical condition scoring method add 23 |
| Observation groups                 | Extent 23                                 |
| add 35                             |                                           |
| hierarchical 35                    | Intensity                                 |
| overlap with topics 35             | Severity 23                               |
| Observation priority               | Topic<br>add 20                           |
| add 36                             |                                           |
| field descriptions 61              | Topic level<br>add 20                     |
| Observation sequence field 36      |                                           |
| Priority calculator 36             | link scoring method 20 sequence 15        |
| standard observation 13            | Topic range 15                            |
| take over to order 13              | basic scoring method 15                   |
| TSI 13                             | fields 63                                 |
| Observations                       | matrix scoring method 15                  |
| decision model                     | scoring 15                                |
| business event 10                  | Topic score calculator                    |
| registration)                      | •                                         |
| filter on 35                       | app name 64                               |

```
class name 64
    fields 64
    partner identifier 64
  Topic scoring
    create business event
      automate follow-up actions 40
    matrix 16
    method 16
    on topics 16
    questionnaire 16
    score observation 16
  Topics
    risks and opportunities 14
    scoring method 14
    TSI 14
U
  UDBO: Create & configure 45
  User-defined business objects 45
W
  Work order
    perform mobile assessment 37
    plan mobile assessment 37
    refer to assessment definition 37
  Working with... 20
```